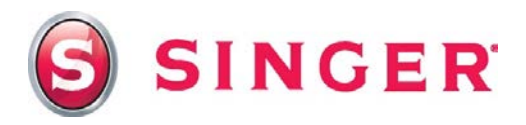

## **SINGER® FUTURA™ 3D Ornament**

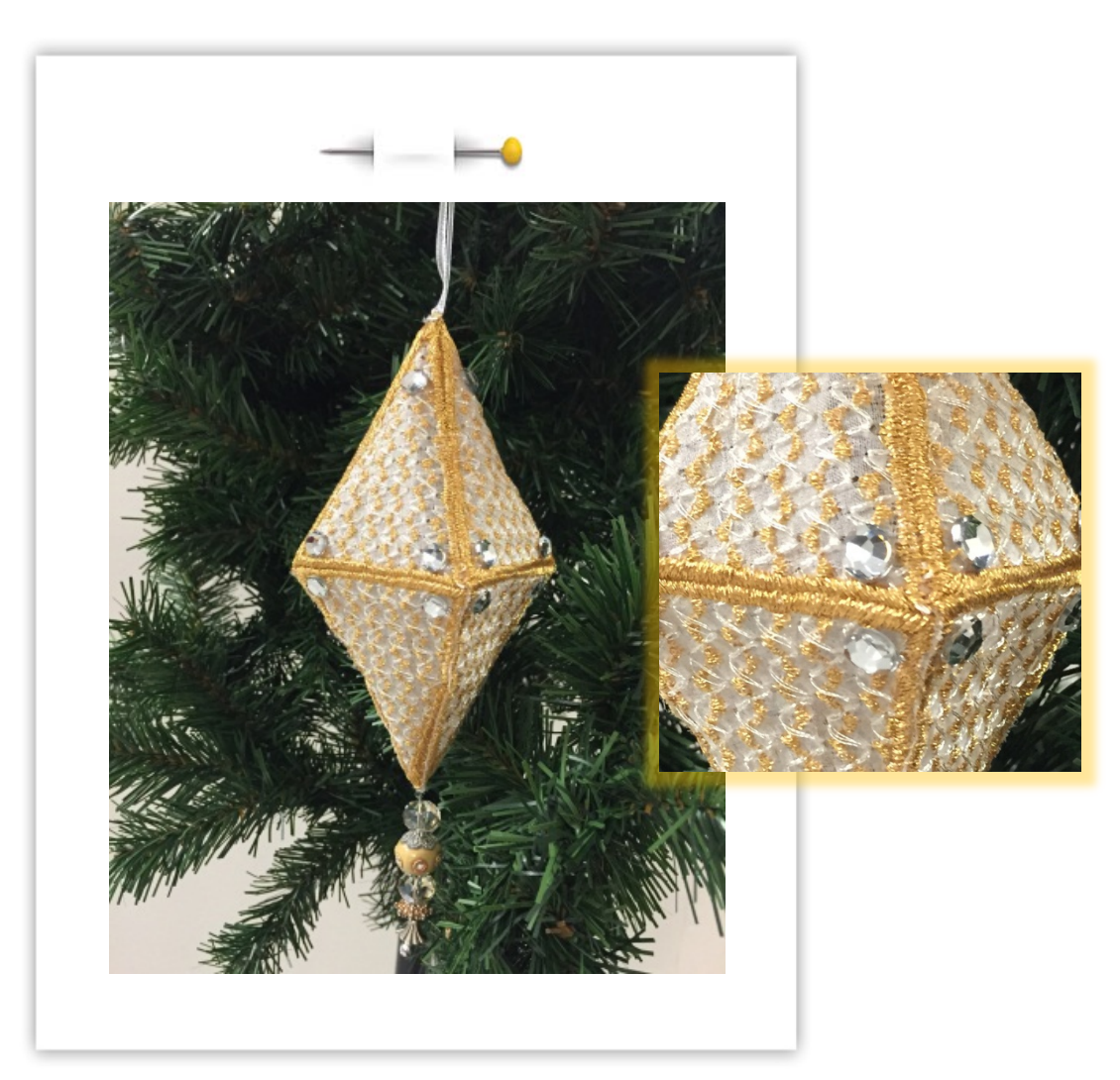

This gorgeous ornament is made from a simple triangle shape that you create in the *Drawing Package* of the software for your SINGER® FUTURA™ sewing & embroidery machine. Then, with a few digitizing and editing steps, you transform your image into a beautiful ornament - perfect to give to a loved one or keep to enjoy yourself!

## Shopping List:

- $\Box$  1/<sub>2</sub> yard organdy or tulle
- $\Box$  % yard %" ribbon
- □ Water soluble stabilizer
- $\Box$  Temporary fabric spray adhesive
- All-purpose thread & hand sewing needle
- $\Box$  Metallic machine embroidery thread
- **D** Bobbinfil
- □ Beads (optional)
- □ Water soluble fabric marker

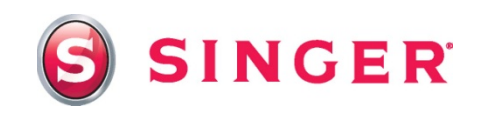

#### Fabric Preparation:

1. Organdy: Cut one piece 18" x 20"

Water soluble stabilizer: Cut one piece 18" x 20"

2. Spray the stabilizer with the temporary fabric spray adhesive and apply to the back side of the organdy. Using the water soluble marker, mark cross-lines on the fabric; a line vertically down the center and horizontally down the center.

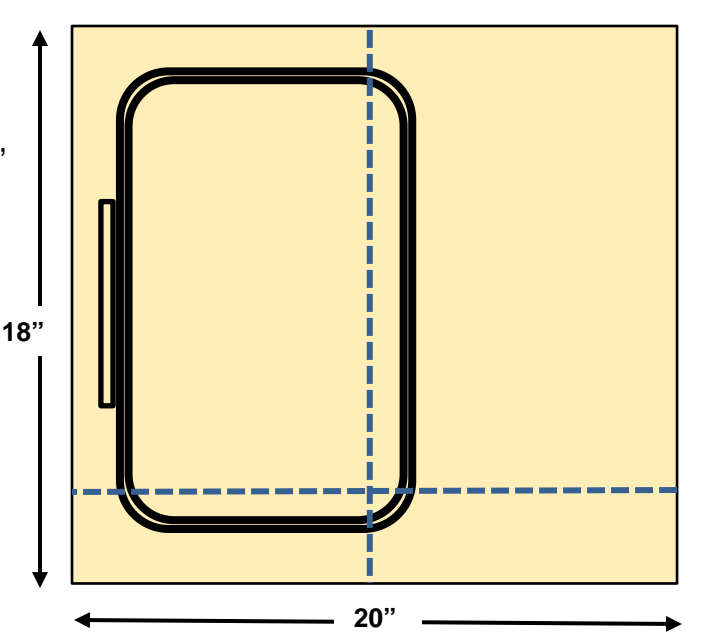

3. Place the fabric in the hoop, aligning the cross-lines of the fabric with the Multiple Hoop notch markings of the inner hoop. Refer to the instruction manual of your machine for information about Multiple Hoop embroidery. Attach the hoop to the embroidery arm of the machine.

## At the Computer:

- 4. Open the software for your SINGER<sup>®</sup> FUTURA<sup>TM</sup> sewing & embroidery machine.
- 5. Creating the Image:
	- Select **Create** from the main tool bar.
	- Select **Draw Package**.
	- Select **Create a new bitmap**.
	- Select **OK**.
	- Set Values for X and Y. X (in): **2.5** and Y (in): **3.00**.
	- Select **OK**. The Draw Package now opens with a work area set to the dimensions entered.
	- Select the *Polygon* tool. Select any color from the color palette that you'd like to use to draw with. Draw a triangle – click in the lower left corner of the work area, drag cursor to top center marking, click to set first line, drag cursor to bottom right corner, click to set line, drag cursor back to starting corner, click to set line. Right click to generate triangle shape.

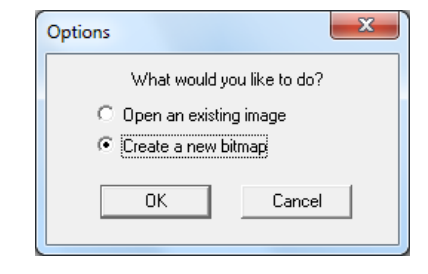

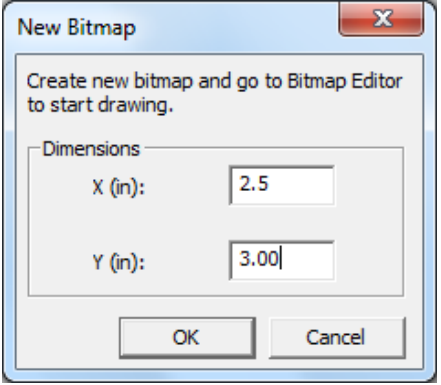

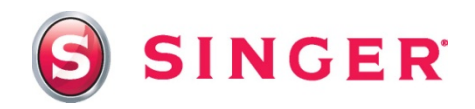

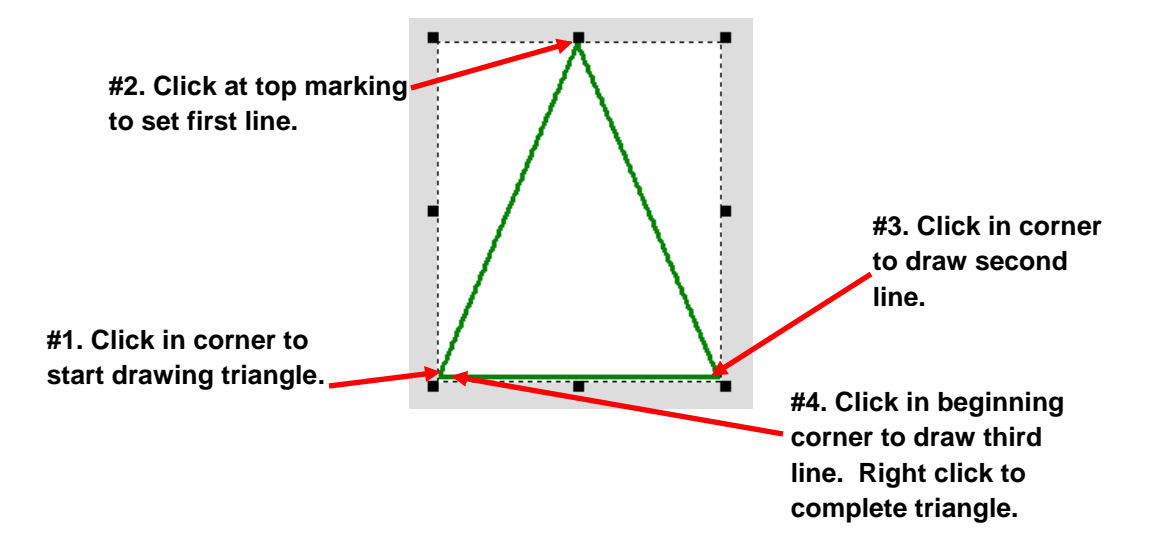

- Select the Fill tool.  $\sqrt{3}$  Using the same color, click in the center of the triangle to fill the triangle with color.
- Exit the Draw Package Select **Close Image Editor**, name and save your image.  $\Box$
- When you exit the Draw Package, the triangle will appear in the center of the hoop on the screen.

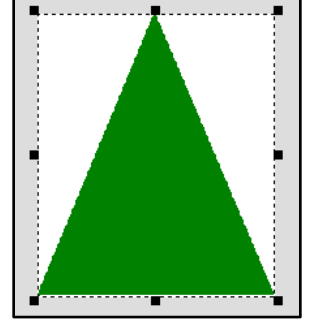

- 6. Digitizing the Design:
	- Select the **AutoPunch**™ icon from the main tool bar.
	- In this particular project and design, it will be unnecessary to make changes in the steps of the AutoPunch™ wizard. You may click on **Finish** to digitize the design, skipping through all of the steps of the wizard.

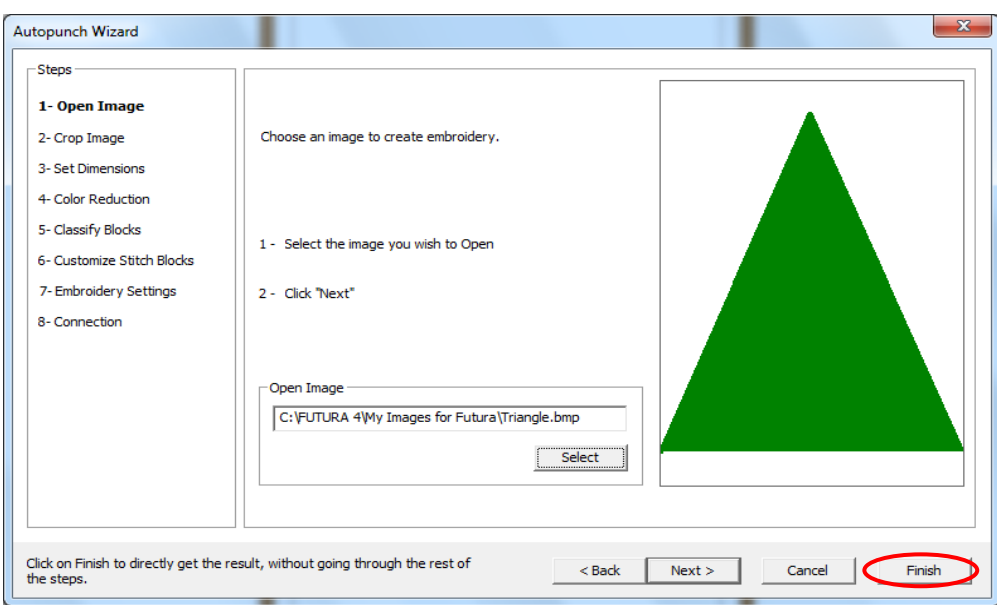

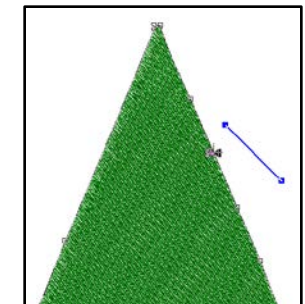

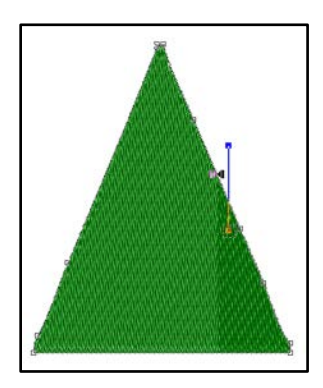

- 7. The design appears in the hoop on screen, fully digitized. If you'd like to view the design realistically:
	- Select **View** from the main tool bar.
	- Select **Realistic View**.
- 8. Editing: Select the **Editing** icon from the main tool bar.

Editing the Stitch Angle

- Click on one end of the *Stitch Angle* bar.
- Drag the bottom end of bar so that it is perpendicular from the bottom edge of the triangle, (straight up and down).
- Right click and select **Stitch it!** to generate the change.

Editing the Stitch Type

- While still in the Editing mode, right click and select Embroidery Settings.
- Select the **Stitch Type tab**.
- Scroll down the list and select Motif.
- Select Catalog and choose any one of the Motif fill types, (2026, a two-color fill was used for the sample).
- Increase the size of the stitch pattern: Max size – **75.00** Distance - **75.00**
- Select **Apply**.

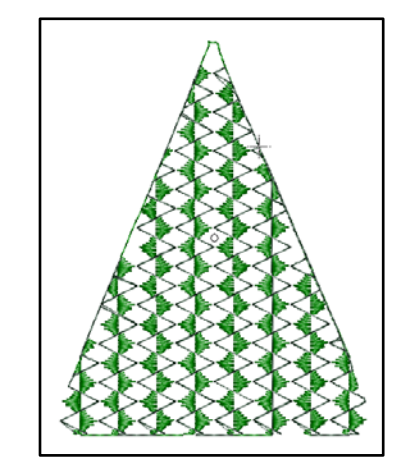

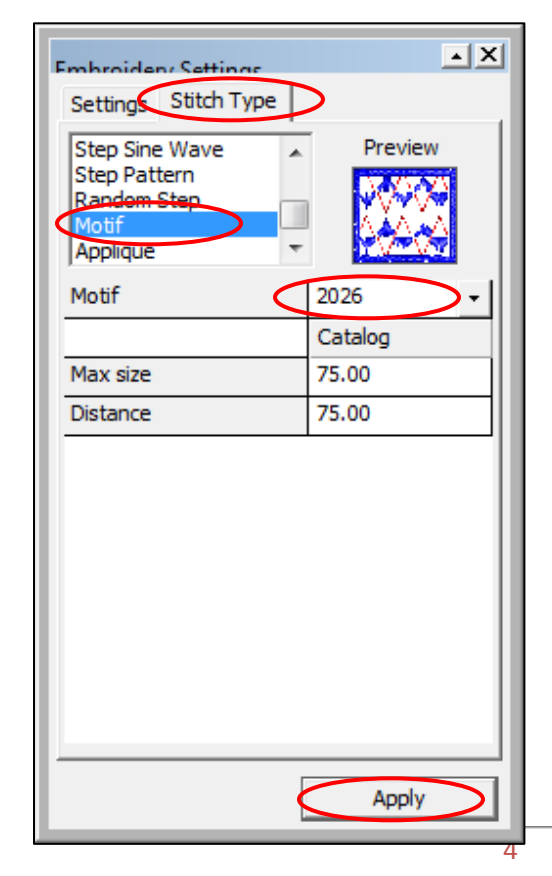

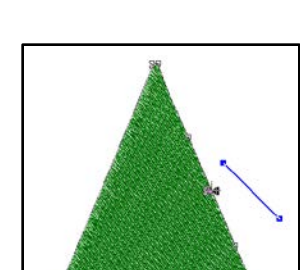

**SINGER** 

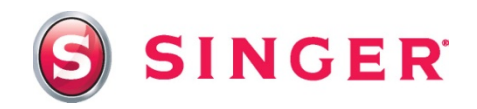

Editing the Settings

- Select **Edgewalk Underlay**.
- Select **Satin Outline** and change the value to **30.00.**
- Select **Apply**.
- Select the **Editing** icon once again to exit the Editing mode.

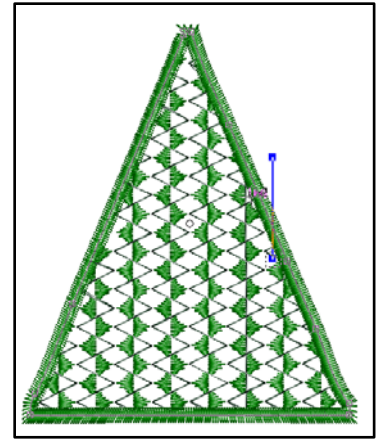

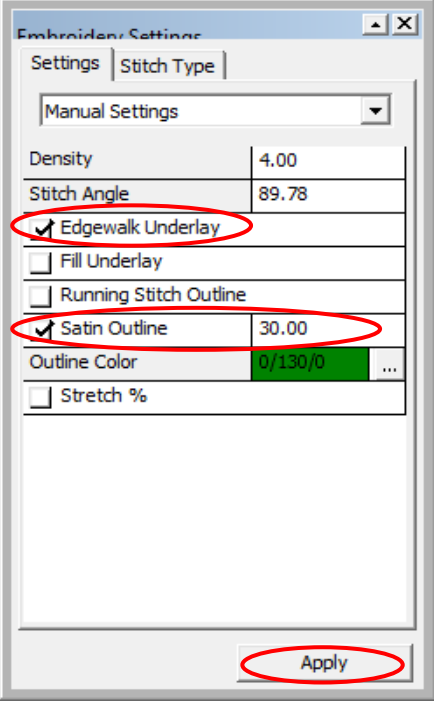

9. Building the Design:

Next, you'll be using the triangle to create a diamond, then you will use the diamond to create a grouping of diamonds that becomes the ornament. You will be using a few repetitive steps. It's simple - just follow along!

Creating the Diamond

- Select **Design** from the main tool bar.
- Select **Repeat Design**.
- Change the **Vertical Repeats to 2.**
- Select **Vertical Mirror Image**.
- Select **Color sequence**.
- Select **OK**.

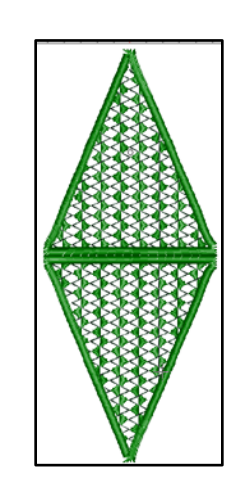

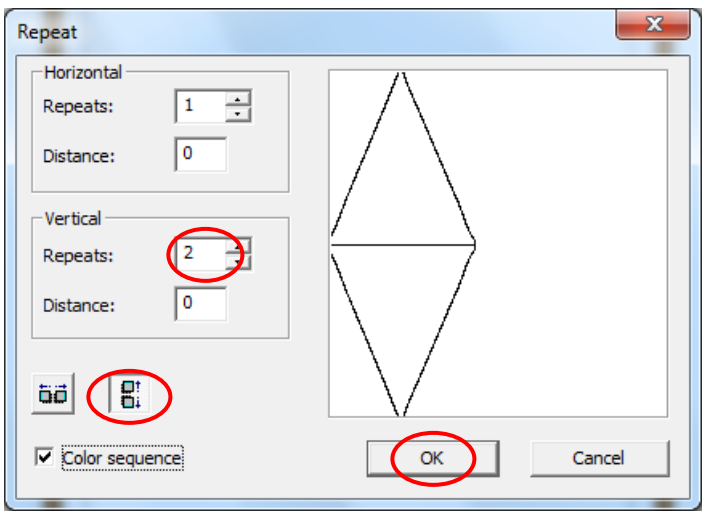

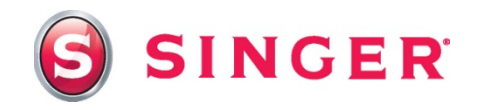

Rotating the Diamond

- Select **Design** on the main tool bar.
- Select **Change Size**.
- Select the **left rotate** button.
- Type in **67.50**.
- Select **OK**.

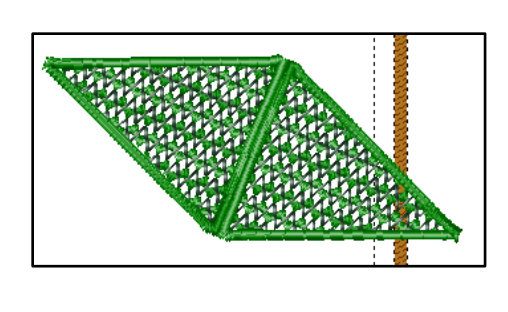

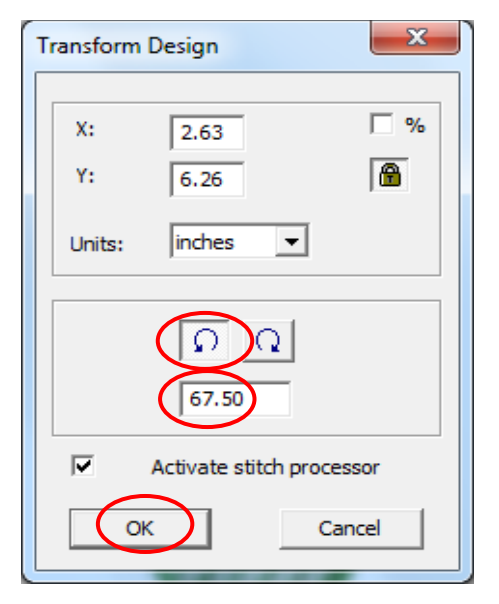

Repeat the Diamond

- Select **Design** from the main tool bar.
- Select **Repeat Design**.
- Change the **Vertical Repeats to 2.**
- Select **Horizontal Mirror Image**.
- Change the **Vertical Distance** to **- .05**.to remove any gap between the diamonds.
- Select **Color sequence**.
- Select **OK**.

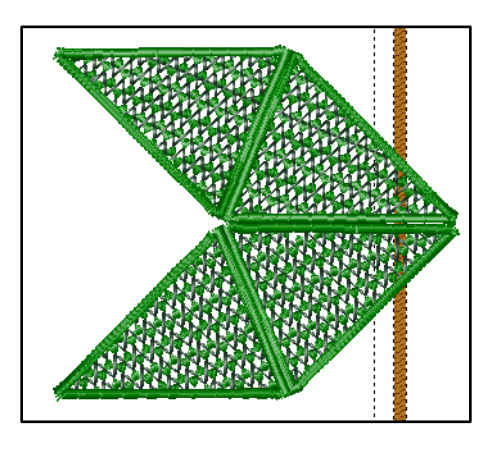

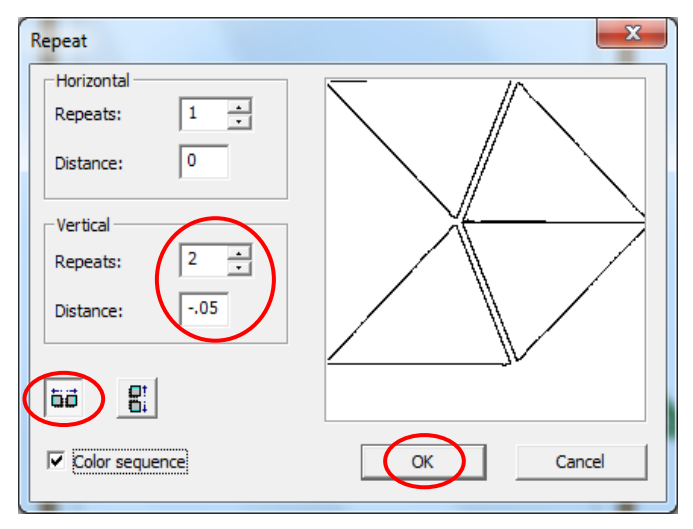

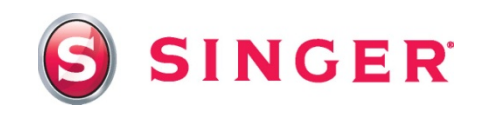

Rotate the Diamonds

- Select **Design** on the main tool bar.
- Select **Change Size**.
- Select the **right rotate** button.
- Type in **45.00**.
- Select **OK**.

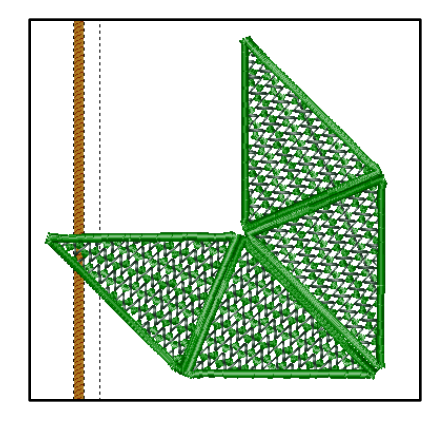

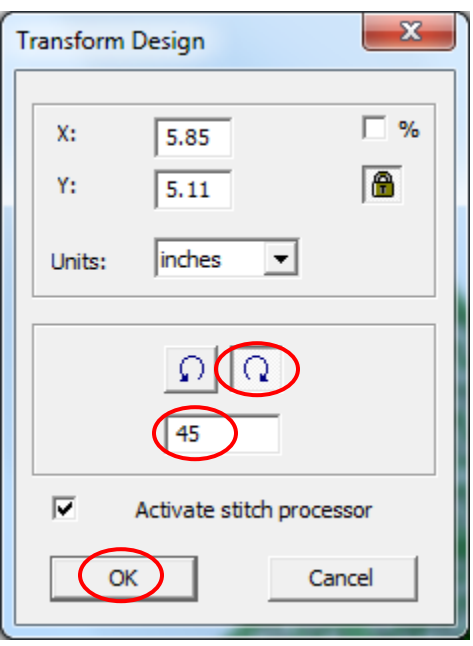

Repeat the Diamonds

- Select **Design** from the main tool bar.
- Change the **Horizontal Repeats to 2.**
- Select **Horizontal Mirror Image**.
- Change the **Vertical Distance** to **-.05**.to remove any gap between the diamonds.
- Select **Color sequence**.
- Select **OK**. The software may ask you to change to Multiple Hoop, select **OK** when prompted to.

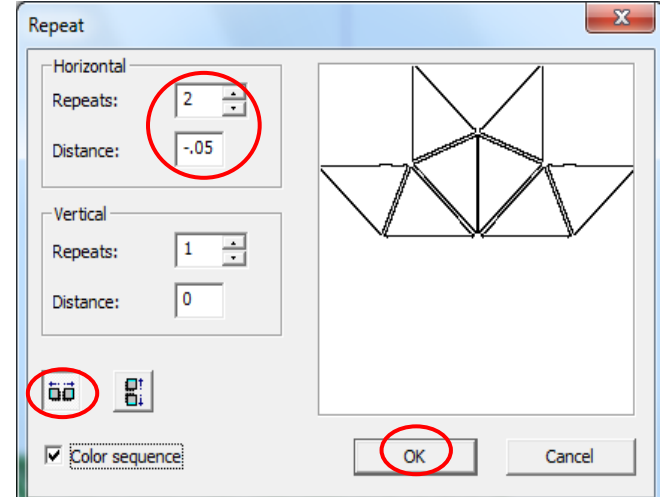

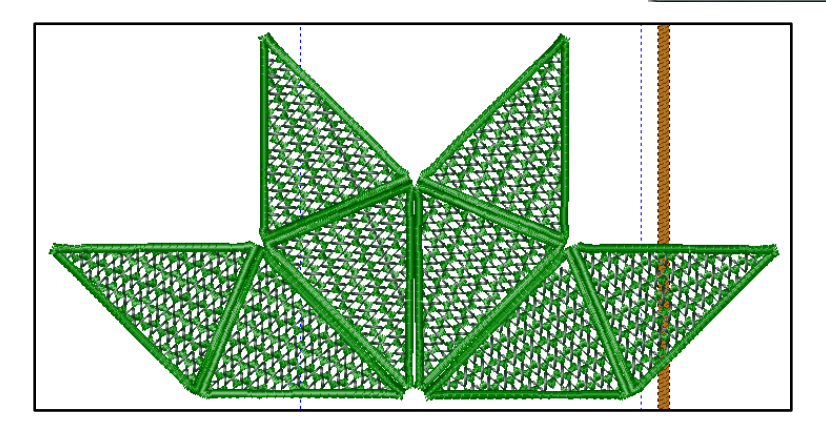

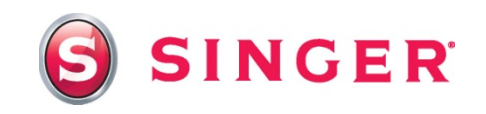

- 10.Center the Design:
	- Select **Design**.
	- Select **Center Design**.
- 11.Resize the Design: The design is most likely too large for the Multiple Hoop area, and you'll need to resize the design.
	- Select **Design** from the main tool bar.
	- Select **Change Size**.
	- Select the **% box** and a number will appear in the X and Y boxes. That number displays the size that the design needs to be in order to fit in the hoop area. Change that value so that it is less than that to give you some room around the edges of the design. In this case, lower it to **90**.
	- Select **OK**.

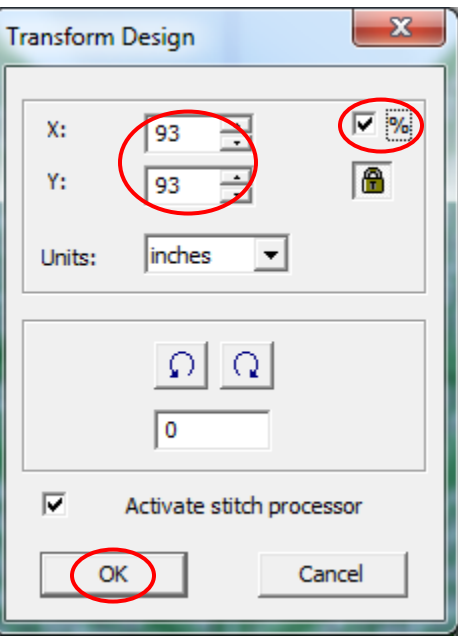

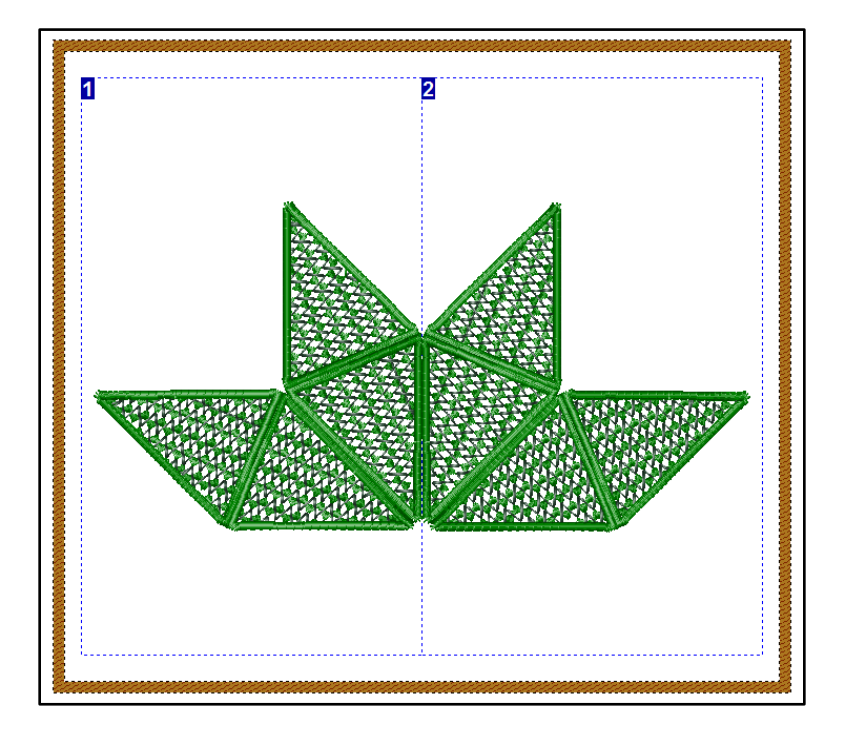

- 12.Send the Design to the Machine:
	- Select the **Transmit to Machine** icon from the main tool bar.

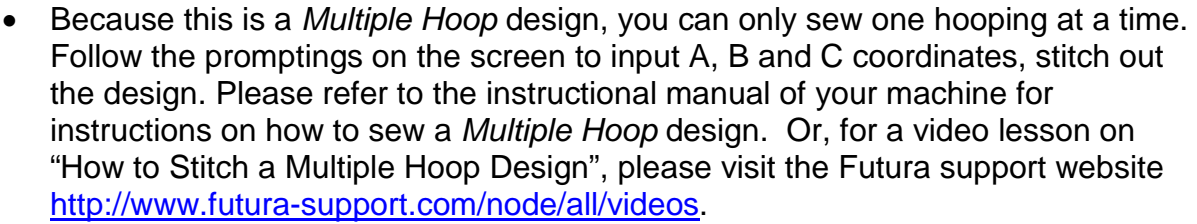

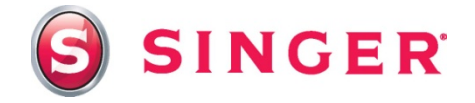

*Note: Although the design is all one color, or two if you used a two-colored fill, the machine will add a color stop for each section of the satin outline that surrounds each block.* 

• When the design is finished embroidering, remove fabric from hoop, cut away the excess fabric and stabilizer leaving about ¼" around the perimeter of the design. Soak in water to remove the stabilizer. Normally, you may have to rinse the fabric multiple times to remove stabilizer residue. In this case, however, leaving a little of the residue on the fabric will act as a stiffening agent when the fabric is dry, which will stabilize the ornament. Shape the fabric on an ironing board, using pins to attach the fabric to the surface. Allow the fabric to dry completely. When dry, trim away excess fabric close to the stitching, taking care to not cut any stitches.

#### Sewing Directions:

13.The satin outlines of the triangles are the fold-lines for the ornament. Bring point **A** to point **B**, folding the sections at the fold-lines and aligning the edges of the fabric. Using a needle and thread, slipstitch edges together. When finished, bring point **B** to point **C**, slipstitch edges together. Then, bring point **C** to point **D**, slipstitch edges together. Finally, bring point **D** to point **A**, slipstitch edges together.

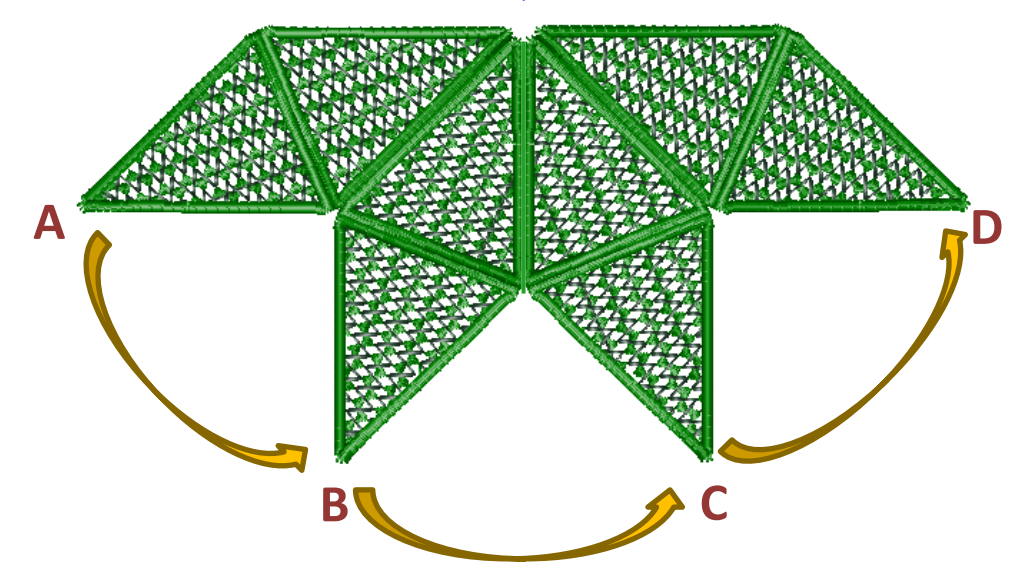

14.Cut a piece of ribbon about 8" long. Bring both ends of the ribbon together, forming a loop. Hand stitch loop to one of the ends of the ornament. If desired, apply beads to ornament either by stitching them on or with glue.

# *SINGER is sewing made easy™*